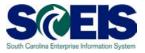

## Exercise 4

## **Create a Product Category Contract**

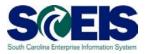

## Exercise 4: Create a Product Category Contract

- **1.** Log into SRM.
- 2. Click on the 'Strategic Purchasing' folder at the top of the page.

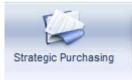

**3.** Then click on **'Contract Management'** located on left-hand side of the blue menu bar.

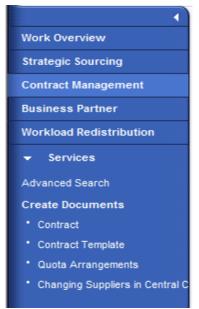

4. Under the 'Active Queries' heading, click on Central Contracts 'All'. This will generate a list of all active contracts regardless of their status.

| Active Queries                          |      |                   |             |               |              |                 |
|-----------------------------------------|------|-------------------|-------------|---------------|--------------|-----------------|
| Central Contracts<br>Quota Arrangements |      | <u>Draft (15)</u> | Expired (0) | Templates (0) | Rejected (0) | Hierarchies (0) |
| Document Output                         | <br> |                   |             |               |              |                 |

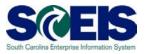

- **5.** Click **"Show Quick Criteria Maintenance"** to search for the contract you created in Exercise 1. Enter the contract number in the **'Number'** field and click **'Apply'**.
- 6. Click on the contract number to open the contract.
- 7. Click 'Edit'
- 8. Click the 'Items' Tab.
- **9.** On the first blank line item, use the drop down to change the Item Category from **'Normal'** to **'Product Category'**

| - | ltems         |      |             |               |                                          |                  |                 |    |
|---|---------------|------|-------------|---------------|------------------------------------------|------------------|-----------------|----|
|   | Details Selec | :t 🖌 | Add Item 🖌  | Exercise Opti | on Copy Paste Duplicate Delete           |                  |                 |    |
| Ē | Item Categor  | у    | Option Type | Item Number   | Description                              | Product Category | Target Quantity | Op |
|   | Normal        |      |             | 1             | Motor and Engine Parts and Accessories ( | 12056            | 1               |    |
|   | Normal        | •    |             |               |                                          |                  | 0.000           |    |
|   | Normal        | _    |             |               |                                          |                  | 0.000           |    |

10.In the 'Description' field, enter your generic description.

| ▼ | ▼ Items                                                               |             |             |                                          |                  |                 |               |      |              |        |          |
|---|-----------------------------------------------------------------------|-------------|-------------|------------------------------------------|------------------|-----------------|---------------|------|--------------|--------|----------|
|   | Details Select Add Item A Exercise Option Copy Paste Duplicate Delete |             |             |                                          |                  |                 |               |      |              |        |          |
| 6 | Item Category                                                         | Option Type | Item Number | Description                              | Product Category | Target Quantity | Option Status | Unit | Target Value | Price  | Currency |
|   | Normal                                                                |             | 1           | Motor and Engine Parts and Accessories ( | 12056            | 1               |               | EA   | 0.00         | 100.00 | USD      |
|   | Product Category                                                      |             | 2           | Motor and Engine Parts - 65% off list    | 12056            | 0.000           |               |      | 500,000.00   | 0.00   | USD      |

**11.**Enter the NIGP code in the Product Category Field.

|                 | Details Select Add Item Exercise Option Copy Paste Duplicate Delete |  |  |  |  |  |  |  |
|-----------------|---------------------------------------------------------------------|--|--|--|--|--|--|--|
| Target Value Pr | ce Currency                                                         |  |  |  |  |  |  |  |
| 0.00 100        | .00 USD                                                             |  |  |  |  |  |  |  |
| 500,000.00      | .00 USD                                                             |  |  |  |  |  |  |  |
|                 | Target Value Pri   0.00 100   500,000.00 0                          |  |  |  |  |  |  |  |

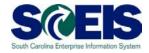

**12.**Enter the Target Value for the Line Item

| •                                                                   | ▼ Items          |             |             |                                          |                  |                 |               |      |              |        |          |
|---------------------------------------------------------------------|------------------|-------------|-------------|------------------------------------------|------------------|-----------------|---------------|------|--------------|--------|----------|
| Details Select Add Item Exercise Option Copy Paste Duplicate Delete |                  |             |             |                                          |                  |                 |               |      |              |        |          |
| 5                                                                   | Item Category    | Option Type | Item Number | Description                              | Product Category | Target Quantity | Option Status | Unit | Target Value | Price  | Currency |
|                                                                     | Normal           |             | 1           | Motor and Engine Parts and Accessories ( |                  | 1               |               | EA   | 0.00         | 100.00 | USD      |
|                                                                     | Product Category |             | 2           | Motor and Engine Parts - 65% off list    | 12056            | 0.000           |               |      | 500,000.00   | 0.00   | USD      |
|                                                                     |                  |             |             |                                          |                  |                 |               |      |              | -      |          |

- 13.Select the original line item on the contract and click 'Details'.
- 14.On the General Data screen, use the drop down to change the Status to "Inactive"

| I Details for Sele  | ted Item 1 : Motor and Engine Parts and Accessories ( |                                              |                            |
|---------------------|-------------------------------------------------------|----------------------------------------------|----------------------------|
| General Data        | Conditions Account Assignment Notes and               | Attachments Approval Preview Payment Release |                            |
| ▼ Basic             |                                                       |                                              | -                          |
| Identification      |                                                       | Currency, Values and Pricing                 |                            |
| Item Number:        | 1                                                     | Target Value/ Currency:                      | 0.00 USD                   |
| Item Type:          | Material 👻                                            | Target Quantity/ Unit:                       | 1 EA 🗇                     |
| Item Category: *    | Normal                                                | Price:                                       | 100.00 USD per: 1 EA       |
| Product ID:         |                                                       | Tax Code:                                    |                            |
| Description:        | Motor and Engine Parts and Accessories (              | Alert Release Quantity:                      | 0 %                        |
| Product Category: * | 12056 D Motor and Engine Parts and A                  | ccessories (Marine) 🗹                        |                            |
| Further Properties  |                                                       | Not Separately Priced:                       |                            |
|                     |                                                       | Alert Release Value:                         | 0 %                        |
| Reason Code:        |                                                       | Minimum Order Quantity:                      | 0 EA                       |
|                     |                                                       | Minimum Order Value:                         | 0.00 USD                   |
|                     |                                                       | Release Quantity:                            | 0 EA                       |
|                     |                                                       | Release Value:                               | 0.00 USD                   |
|                     |                                                       | Service and Delivery                         |                            |
|                     | •                                                     | Delivery Time:                               | 0 Day(s)                   |
|                     |                                                       | Delivery Priority:                           | 00 🗇                       |
|                     |                                                       | Under/ Overdelivery Tolerance:               | 0.00 % / 0.00 % Unlimited: |
|                     |                                                       | Acceptance at Origin:                        |                            |
|                     |                                                       | Status and Statistics                        |                            |
|                     |                                                       |                                              | Inactive -                 |
|                     |                                                       | Closeout Status:                             |                            |
|                     |                                                       | Storage location:                            |                            |
|                     |                                                       |                                              |                            |

**15.**Click **'Release'** after making any changes in order to save and issue the contract.